# **[How to Easily Back Up and Migrate Your Browser](http://www.howtogeek.com/136116/how-to-easily-back-up-and-migrate-your-browser-bookmarks/)  [Bookmarks](http://www.howtogeek.com/136116/how-to-easily-back-up-and-migrate-your-browser-bookmarks/)**

## **Excerpt from HowToGeek article found here https://www.howtogeek.com/136116**

# **Google Chrome**

To import or export bookmarks in Chrome, click the Chrome menu icon at the top-right corner of your browser window, and go to Bookmarks > Bookmark manager. You can also quickly open the Bookmark manager by pressing Ctrl+Shift+O.

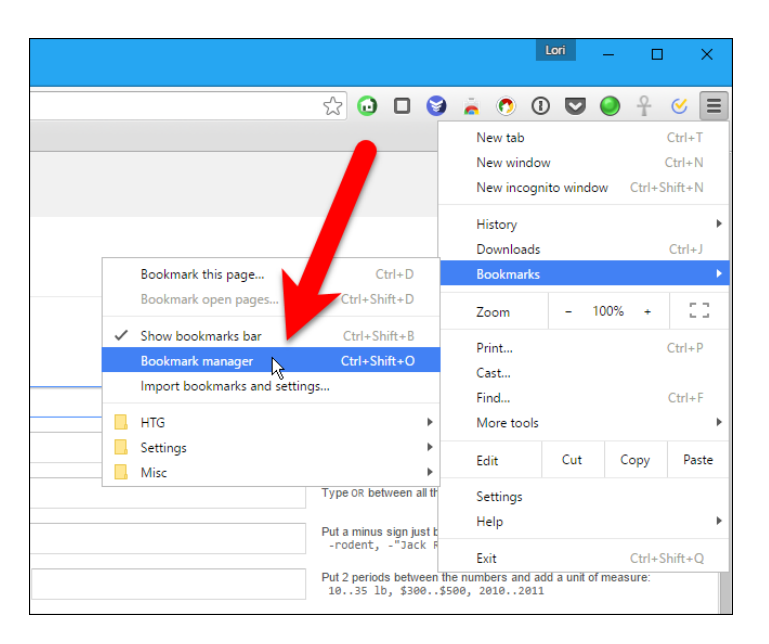

The Bookmark Manager opens on a new tab. Click "Organize" and select "Export bookmarks to HTML file". (If you're importing from an HTML file you already have, choose "Import bookmarks from HTML File.)

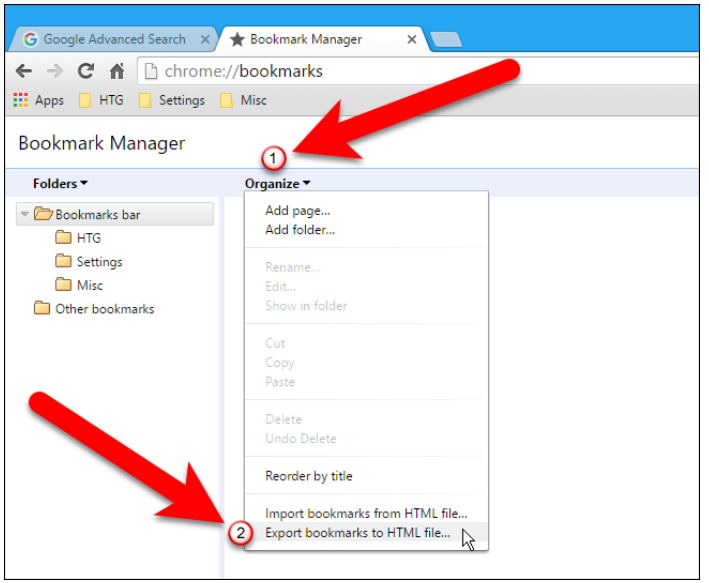

On the Save As dialog box, Chrome will automatically give the HTML file a name containing the current date. **Navigate to your H: drive and change the file name if you want. Do not save the file locally.** Since we're going to be exporting bookmarks from different browsers, we added the name of the browser to the file name. Click "Save".

NOTE: In the image below, the Save as type is Firefox HTML Document because we have that [set as the default app](http://www.howtogeek.com/223144/how-to-set-your-default-apps-in-windows-10/) for HTML files. The exported HTML file can be opened in any browser.

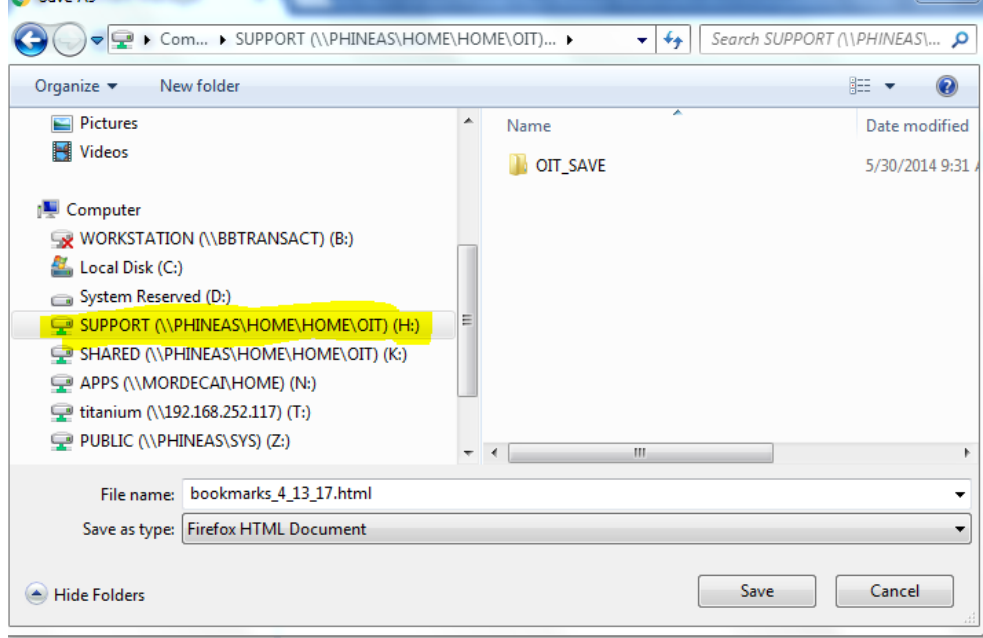

If you're importing an HTML bookmarks file, select the HTML file on the Open dialog box that displays.

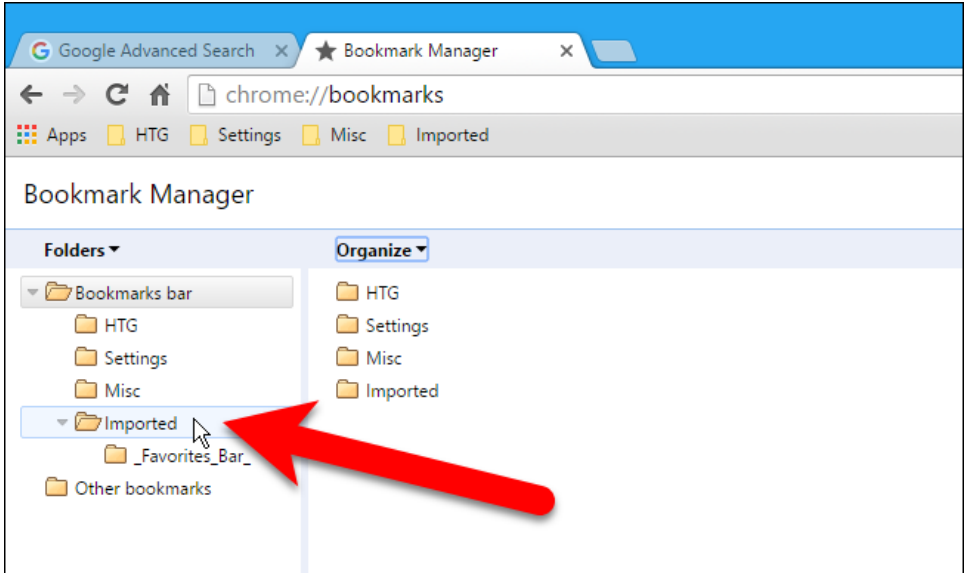

Bookmarks imported from an HTML file are put into a folder called Imported.

To close the Bookmark Manager, click the close (X) button on the tab.

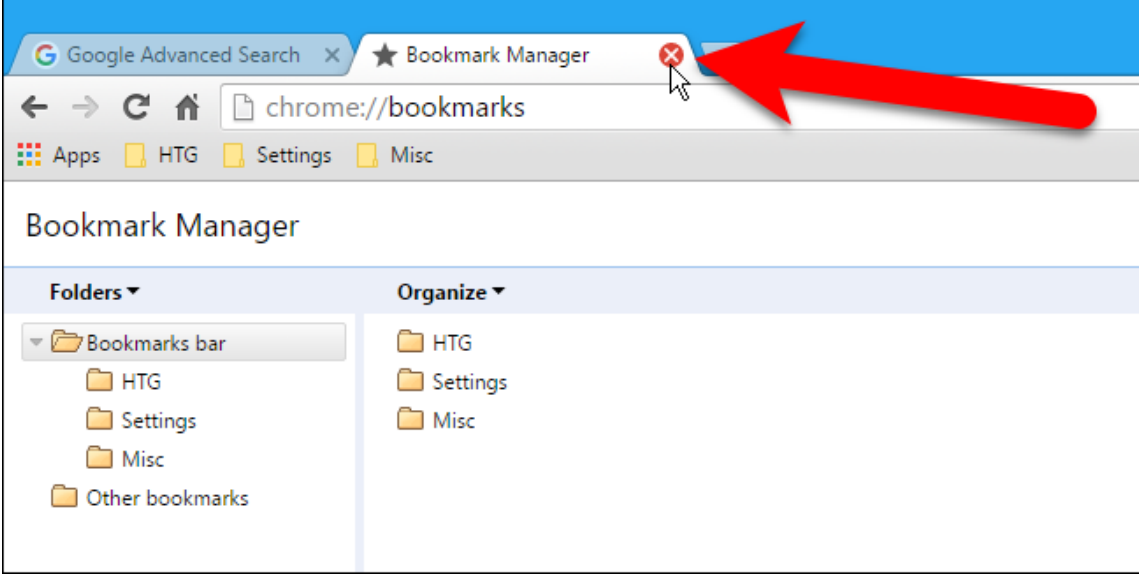

#### **Mozilla Firefox**

To import or export bookmarks in Firefox, press Ctrl+Shift+B to open the Library window. Then, click "Import and Backup" and select "Export Bookmarks to HTML". (The Backup option will create a .json file, which other browsers can't open.)

To import bookmarks from an HTML file you exported from Firefox or any other browser, select the Import Bookmarks from HTML option here.

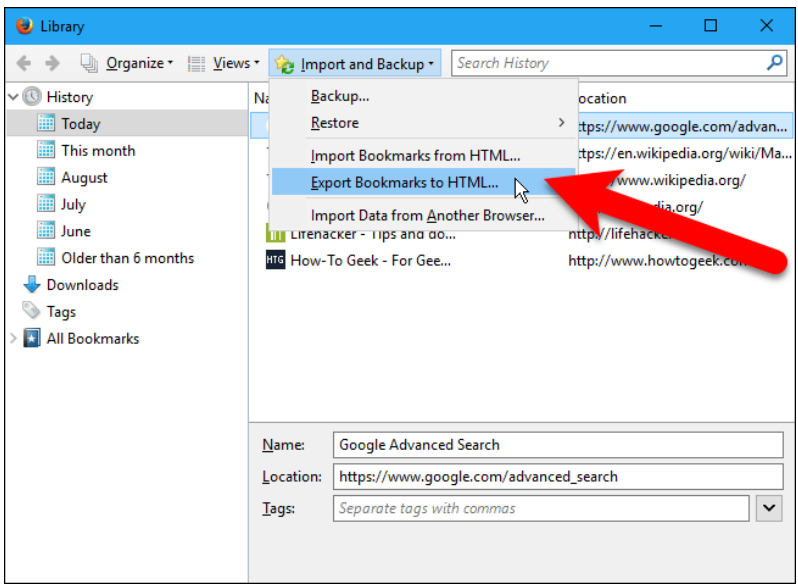

When exporting bookmarks, Firefox names the backup file "bookmarks.html" by default.

**Navigate to your H: drive and change the file name if you want. Do not save the file locally.** You may want to change the File name and add more information, such as the

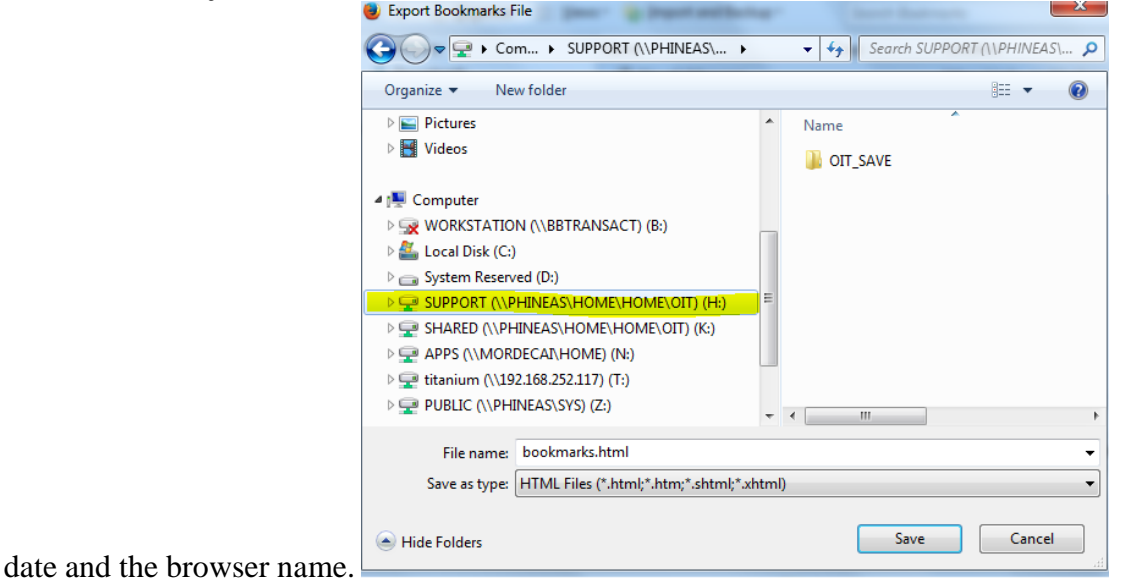

If you're importing an HTML bookmarks file, select the HTML file on the Import Bookmarks File dialog box that displays.

Bookmarks imported from an HTML file are added to the Bookmarks Menu. If you want to put them on the Bookmarks bar, drag and drop them from the Bookmarks Menu to the Bookmarks Toolbar in the tree structure on the left.

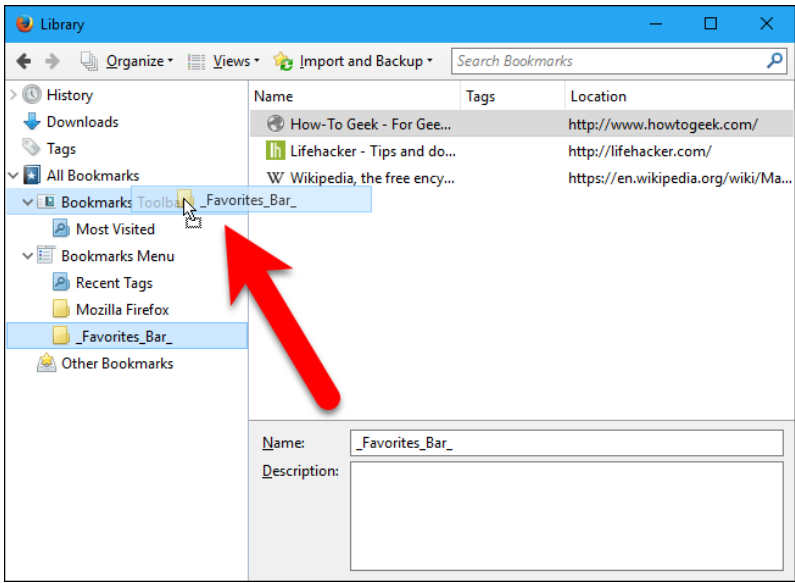

Click the "X" in the upper-right corner of the Library window to close it.

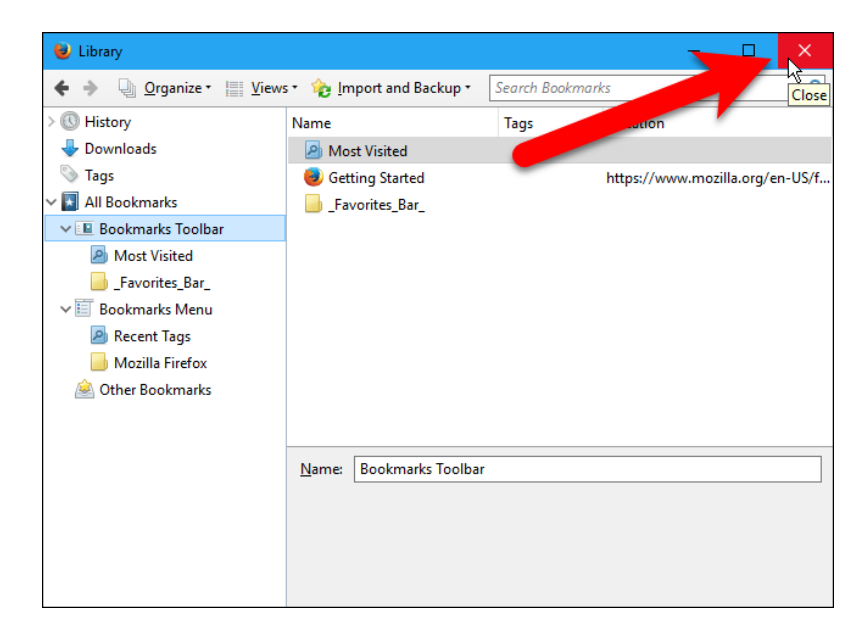

# **Internet Explorer**

To import or export bookmarks in Internet Explorer, click the star-shaped favorites icon.

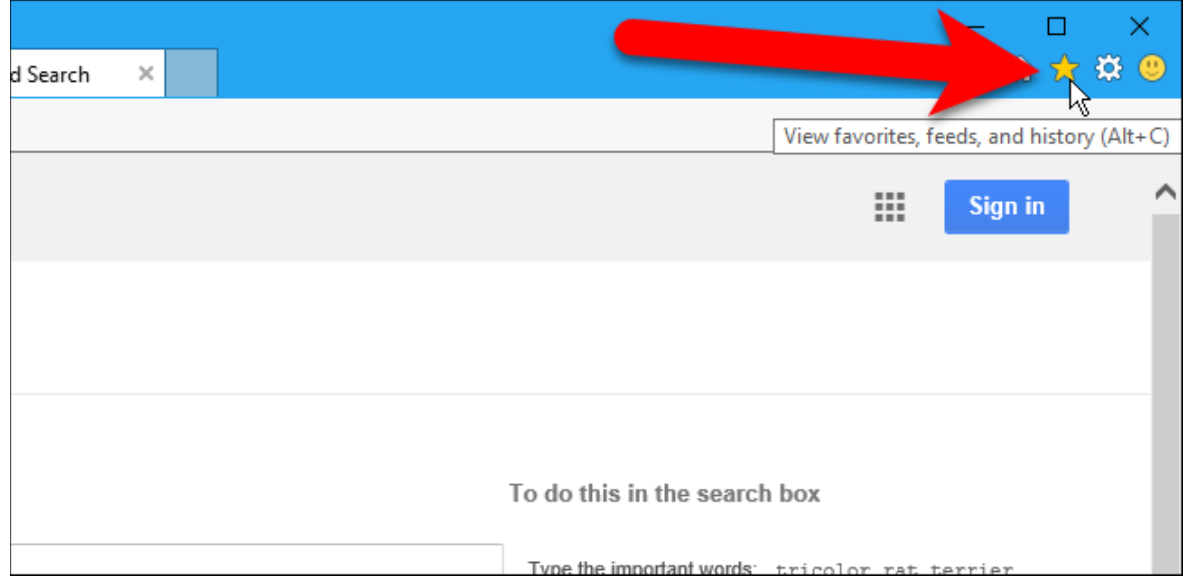

Click the arrow on the right side of the "Add to favorites" button.

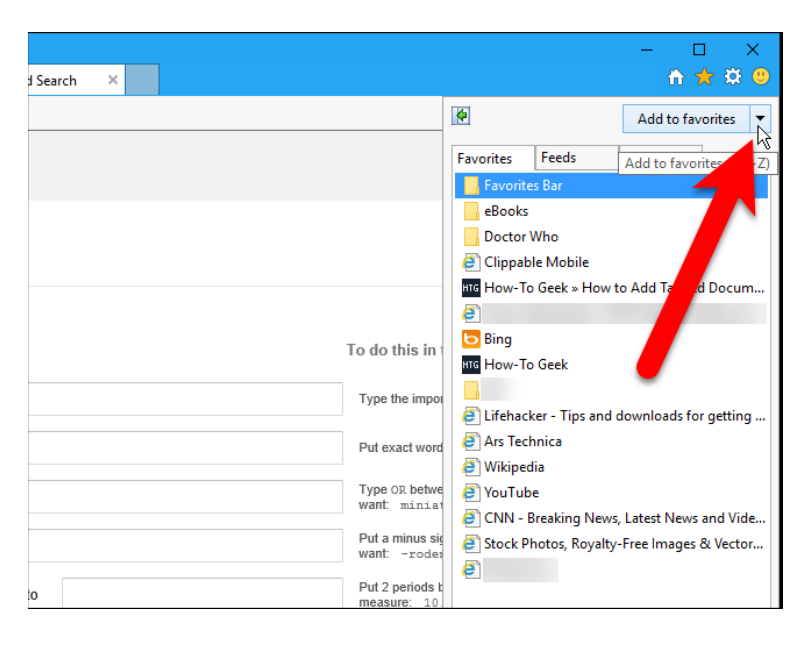

Then, select "Import and Export" from the drop-down menu.

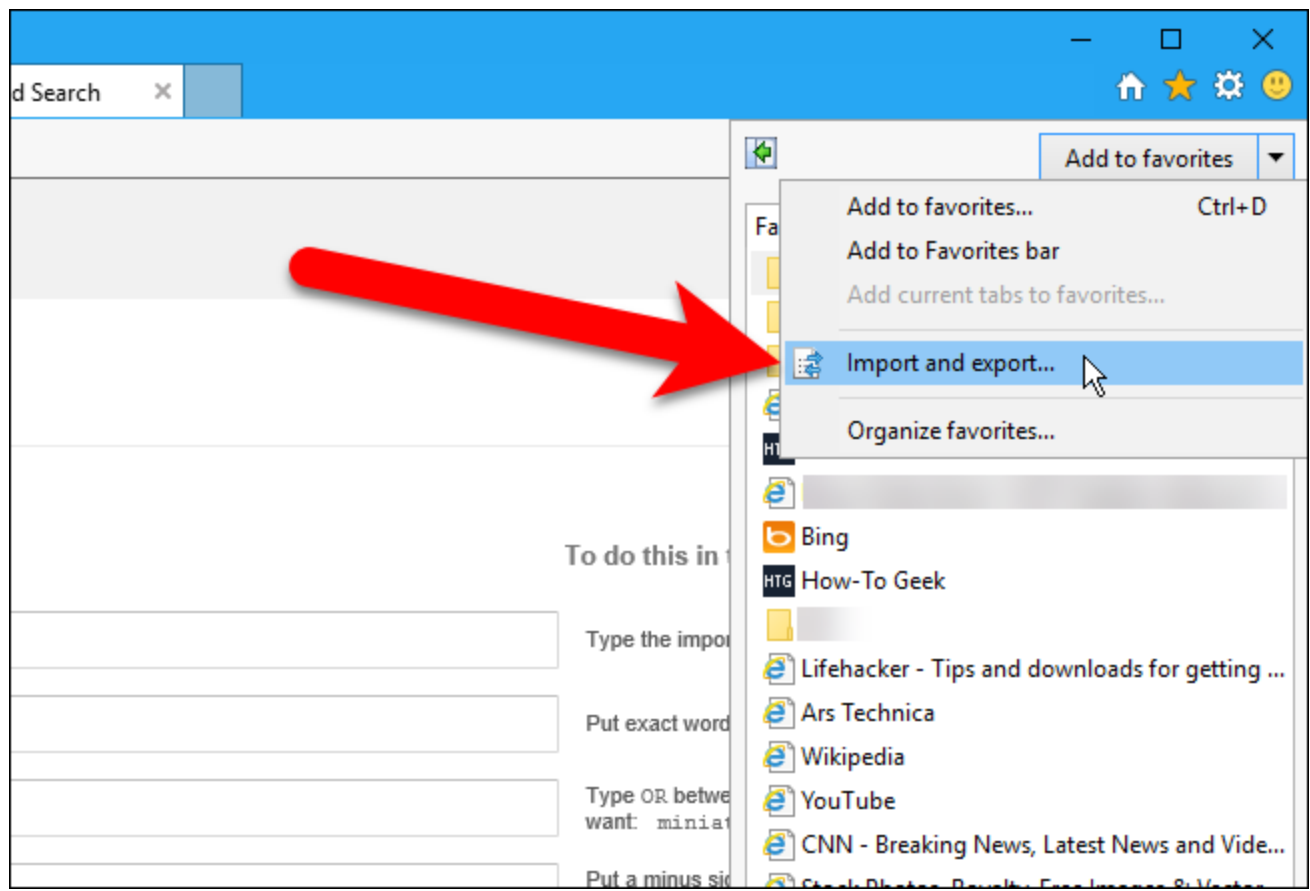

On the first screen of the Import/Export Settings dialog box, select the "Export to a file" option (or select the "Import from a file" option if you're importing bookmarks from an HTML file) and click "Next".

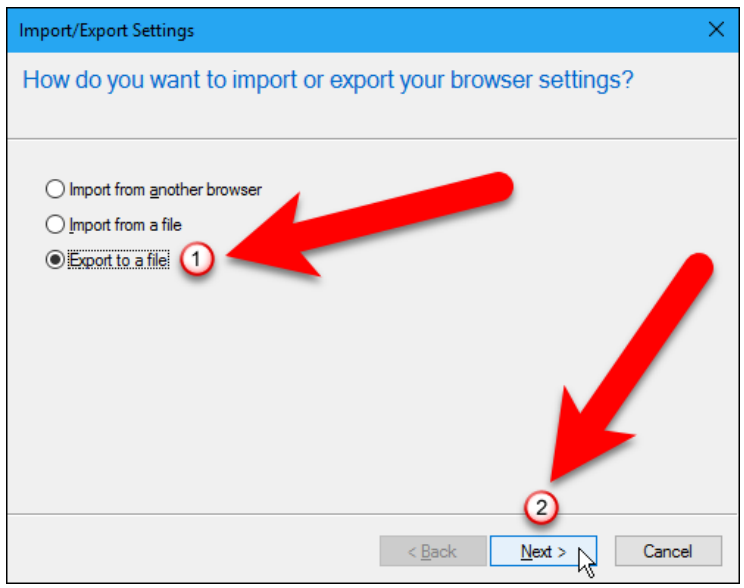

Whether your exporting or importing bookmarks, check the "Favorites" box and click "Next".

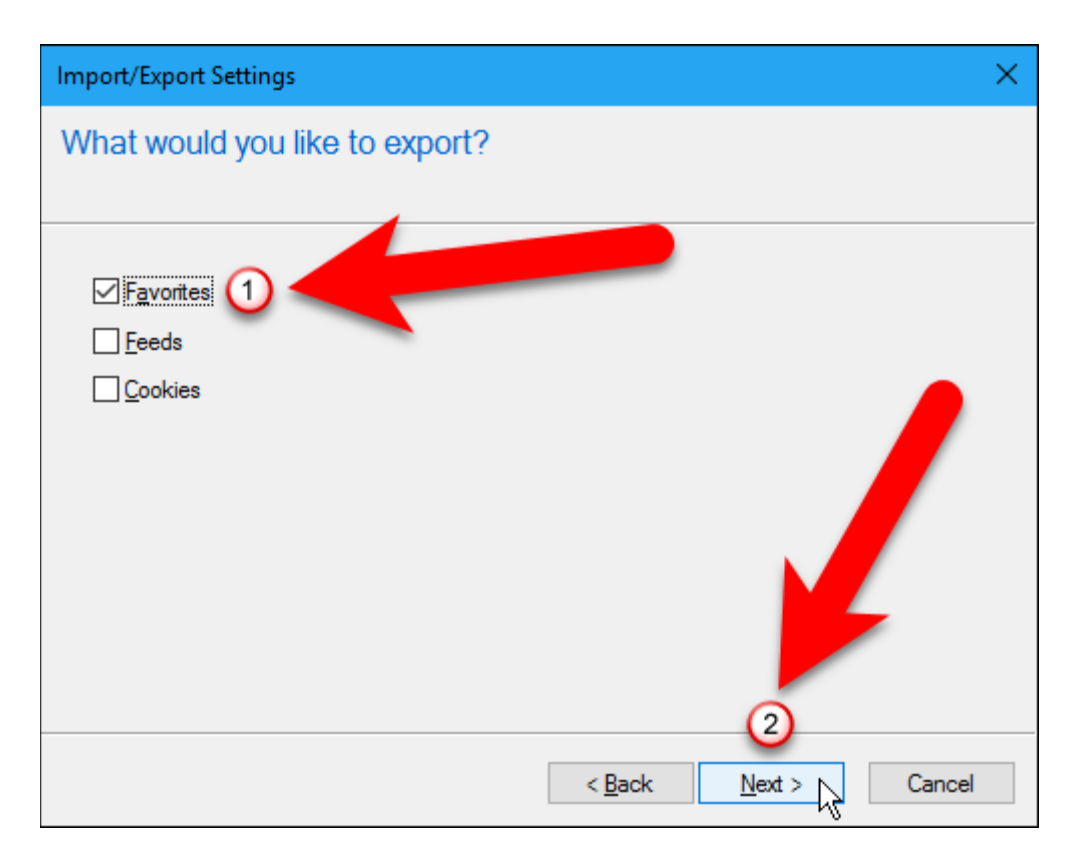

If you're exporting bookmarks, select the favorites you want to export—to export all your favorites, select the Favorites folder at the top. (It's selected by default.) Then, click "Next".

If you're importing bookmarks, this screen displays later in the procedure.

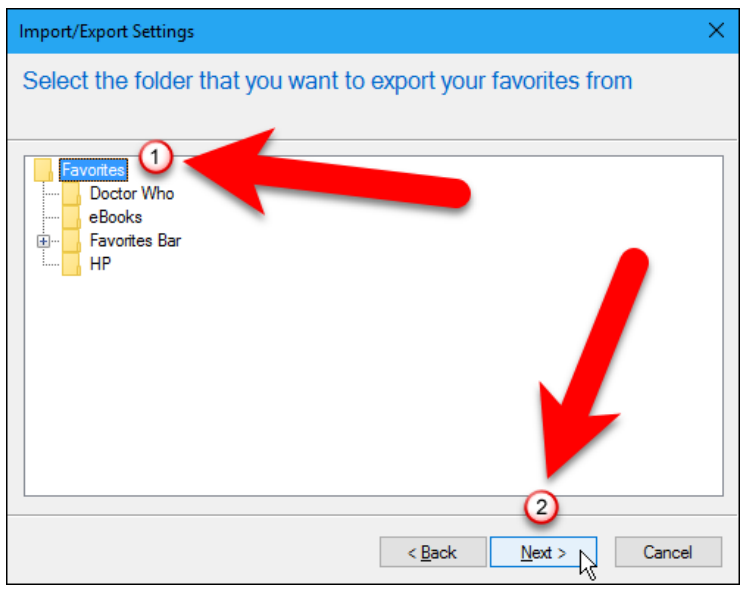

When exporting bookmarks, the HTML file is named bookmark.htm by default and will be saved to the Documents folder. However, we want to change the file name and save it to a different

### location, so, we click "Browse". **Navigate to your H: drive and change the file name if you want. Do not save the file locally.**

If you're importing bookmarks, click "Browse" to select the HTML file to import.

If you're exporting bookmarks to an HTML file, the Select Bookmark File dialog box displays. Navigate to where you want to save the HTML file and change the File name, if you want. We added the date and the browser name to our HTML file name. Click "Save".

If you're importing an HTML bookmarks file, select the HTML file on the Select Bookmark File dialog box that displays and click "Open".

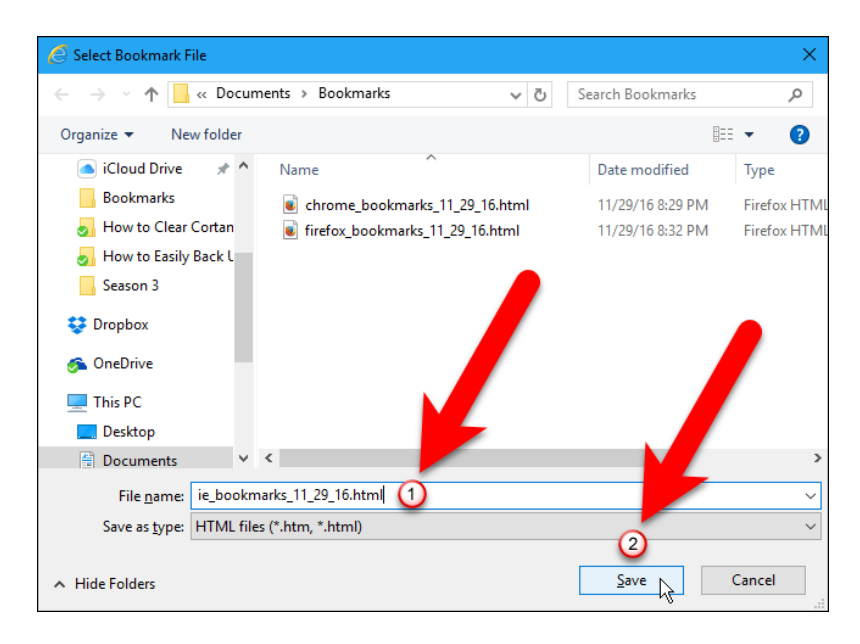

If you're exporting bookmarks, even though you clicked "Save" on the Select Bookmark File dialog box, you must click "Export" on the Import/Export Settings dialog box to finish exporting the HTML file.

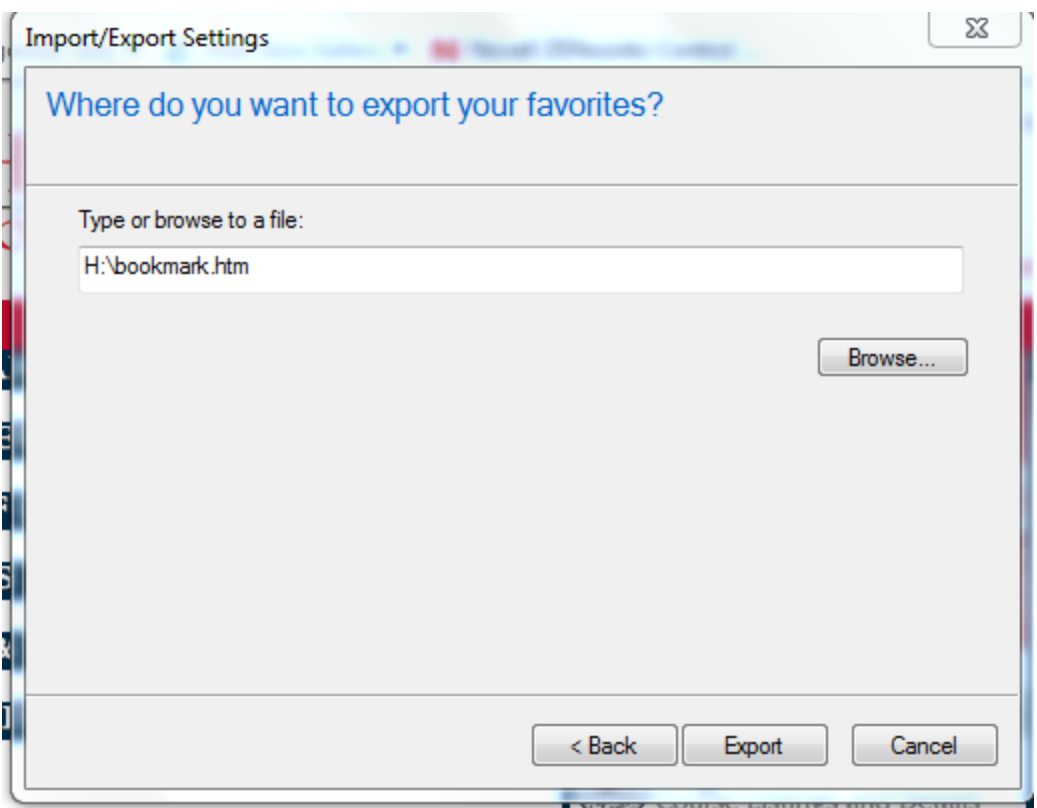

If you're importing bookmarks, the following screen now displays on the Import/Export Settings dialog box. Select the folder into which you want to import the bookmarks. To place the bookmarks on the Favorites bar, select the Favorites Bar folder in the tree here. Then, click "Import".

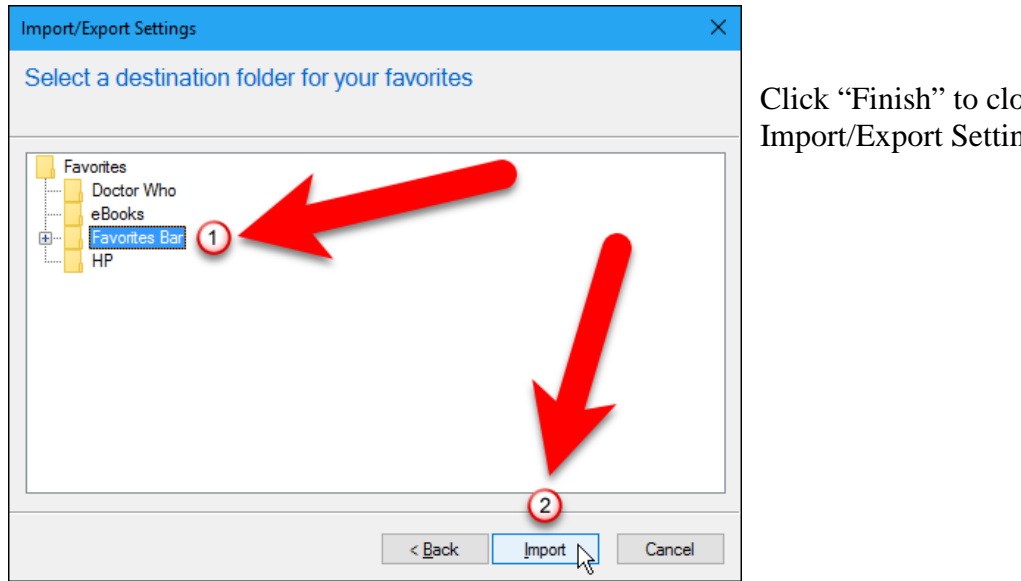

ose the ngs dialog box.